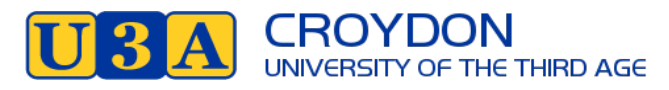

## **Joining Croydon U3A as a New Member**

- **1.** Go to https://u3acroydon.org.au/ website and click on **Login** at top right of the menu
- 2. The first screen you will see is a reminder that all members will be required to confirm their vaccination status. All classes, regardless of whether they are at an inside or outside venue require full vaccination. Zoom classes are obviously not affected.

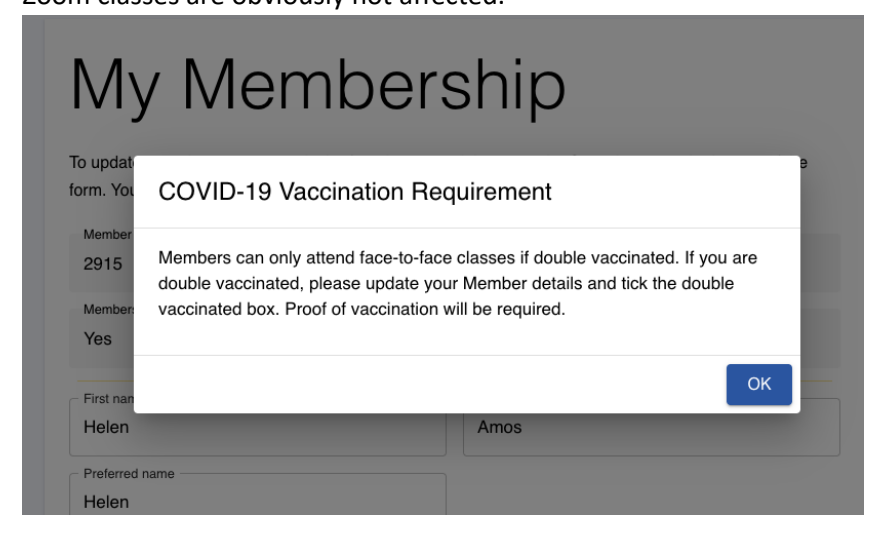

3. After clicking OK, the following page appears

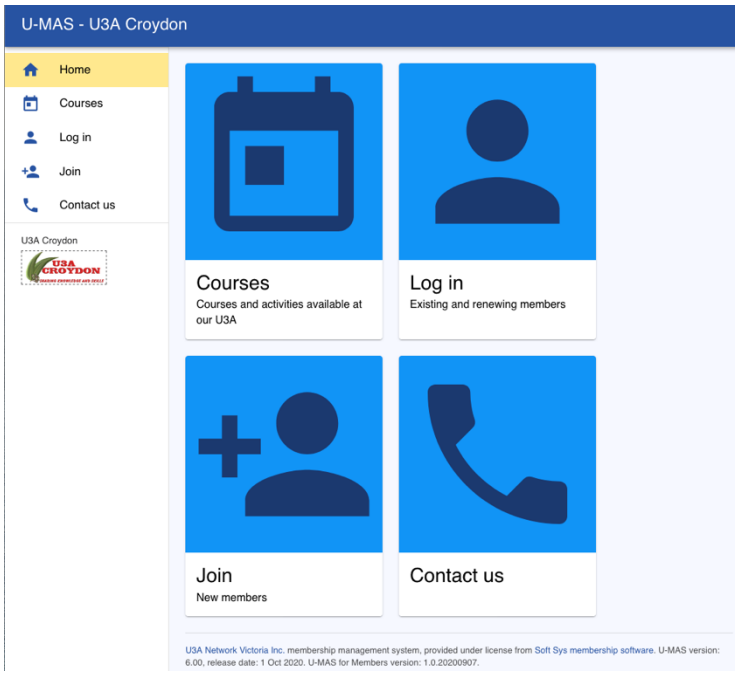

4. Click on Join and fill out your Member Details for Part 1 eg:

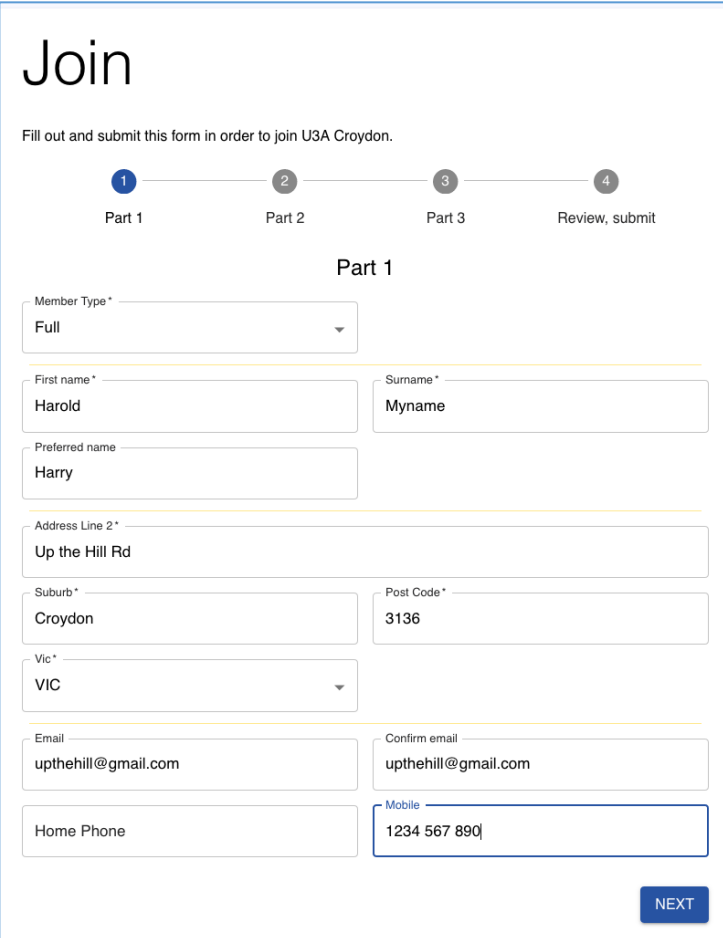

5. Click on Next and fill in details for Part 2 eg:

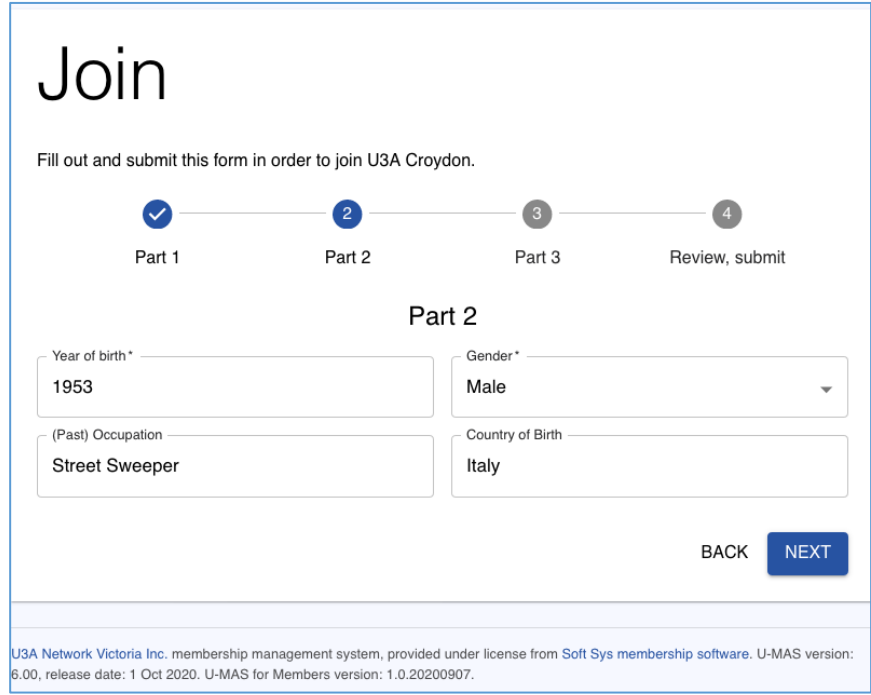

6. Click on Next and fill in Part 3 Details

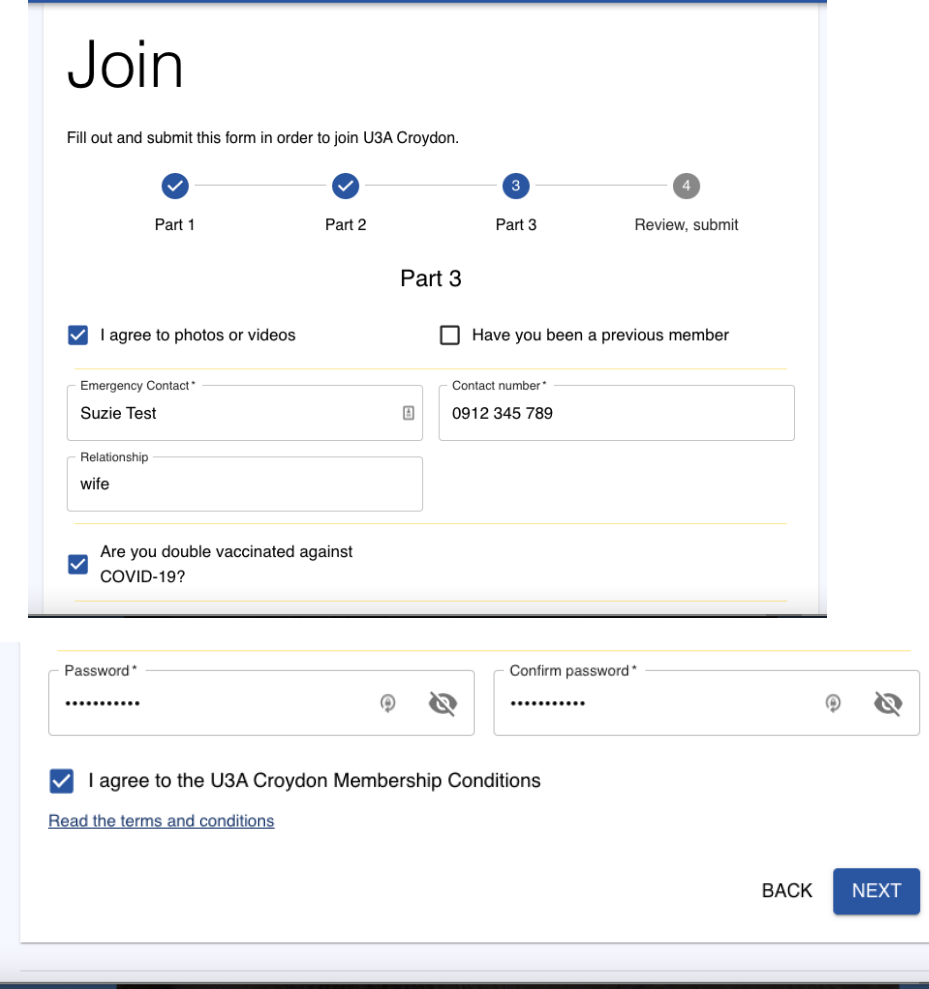

Don't forget to click your vaccination status. Proof of this (green tick) will be required the first time you attend each class for the year.

You must tick the box "I agree to the Membership Conditions". These Membership Conditions are available on the Croydon U3A Website.

7. Click on Next and Review what you have entered before you click on Submit

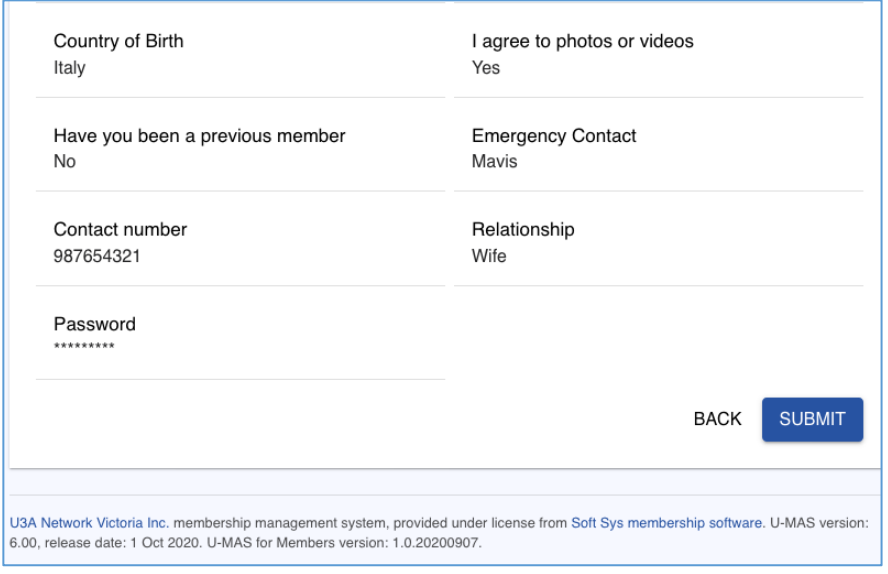

8. Click on Submit and you will receive your Member Number enabling you to login with Member Number and Password

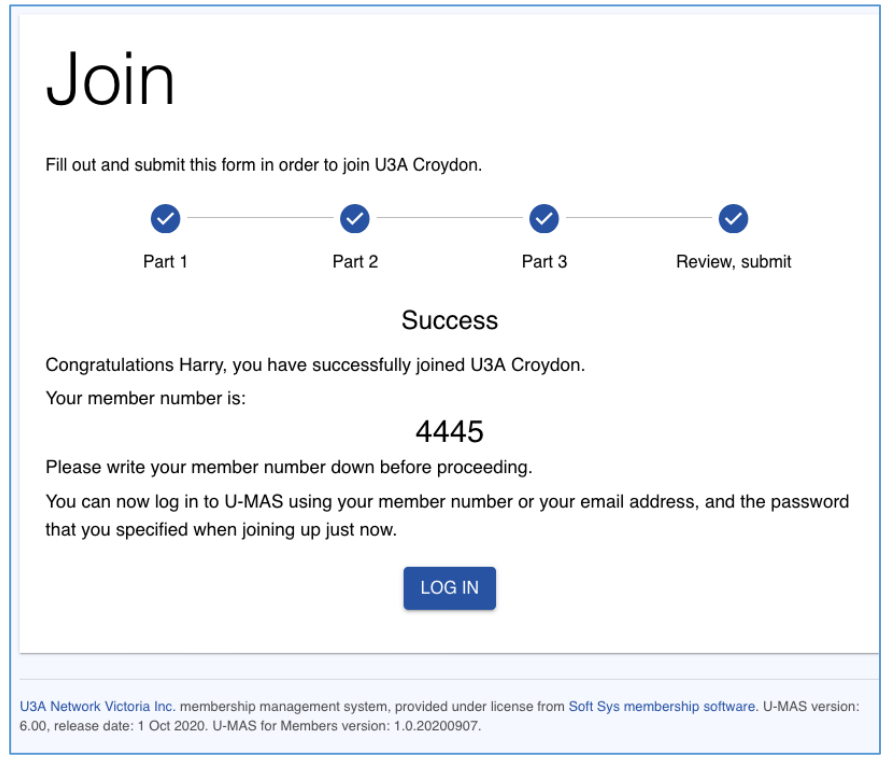

Note: Write down your membership number and password to enable you to select courses.

9. Now you have joined Croydon U3A as a member, you now must **login** to enrol in Courses / Activities, pay your Subscription and become an Active member

For further instructions on how to enrol in courses refer to the document: **How to Enrol in Courses**

Details of payments can be found in the document: **Payment Options for 2022.**